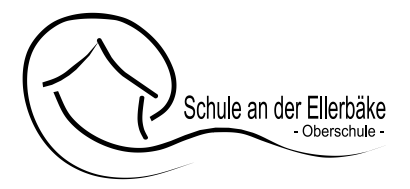

# **Anleitung für die Anmeldung der Bücherausleihe mit IServ an der Schule an der Ellerbäke im Anmeldezeitraum 22.05.-14.06.2024**

Sie haben die **Möglichkeit** sich zur **Schulbuchausleihe anzumelden**, sollten Sie dies **nicht fristgerecht** tun, **verpflichten** Sie sich die **Bücher selber anzuschaffen**.

**Bitte nutzen Sie diese Plattform** auch bei Selbstkauf, um die **Servicegebühren** für den Schulplaner, den Berufswahlordner und die Gebühr für die Elternplattform "SchoolFox" zu entrichten.

## **Für die Anmeldung zur Schulbuchausleihe und die Servicegebühren folgen Sie bitte den folgenden Schritten:**

**Anmeldung ohne einen IServ-Account Ihres Kindes** *(die werden erst in der ersten Schulwoche vergeben):* 

> **1.** Geben Sie Folgendes in die Eingabezeile Ihres Browsers (Internetexplorer, Mozilla Firefox, Google Chrome, o. Ä.) ein:

## **https://obs-book.de/buecher**

Anmeldezeitraum ±eaaann.<br>ste anzeigen (PDF)

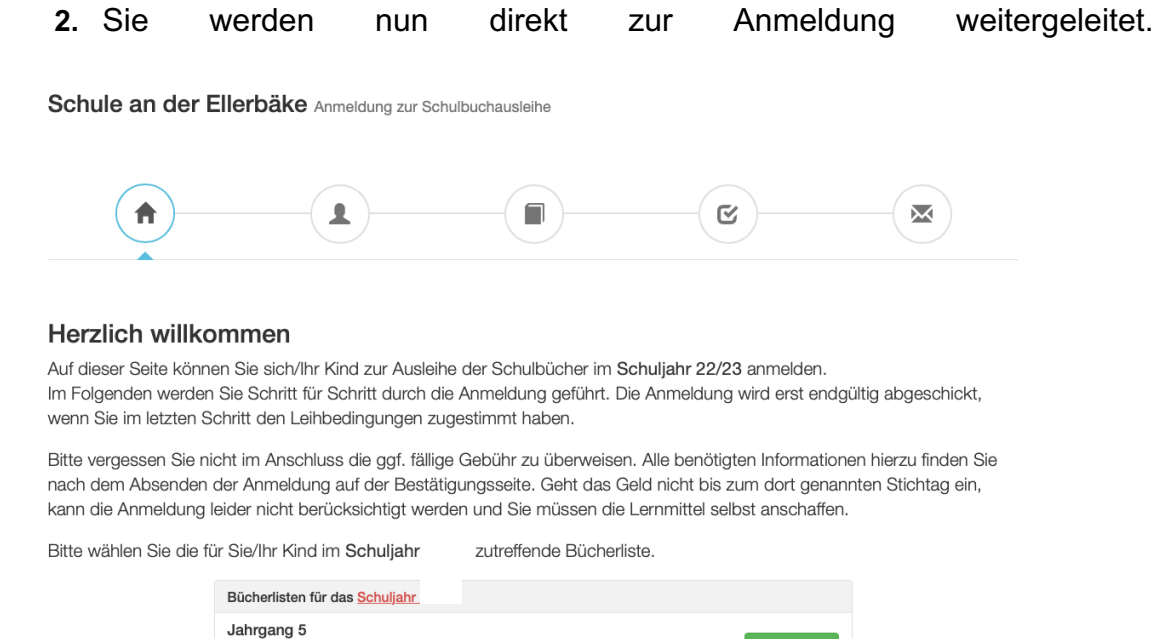

**3.** Wählen Sie die Bücherliste des 5. Jahrgangs, den Ihr Kind im Schuljahr 2024/25 besuchen wird, durch Anklicken aus.

**4.** Wählen Sie (außerdem) das Servicepaket (Schulplaner, SchoolFox etc.) aus, das verpflichtend für jede/n Schüler/in an unserer Schule ist.

Dieses Bild sollte dann auf Ihrem Bildschirm zu sehen sein.

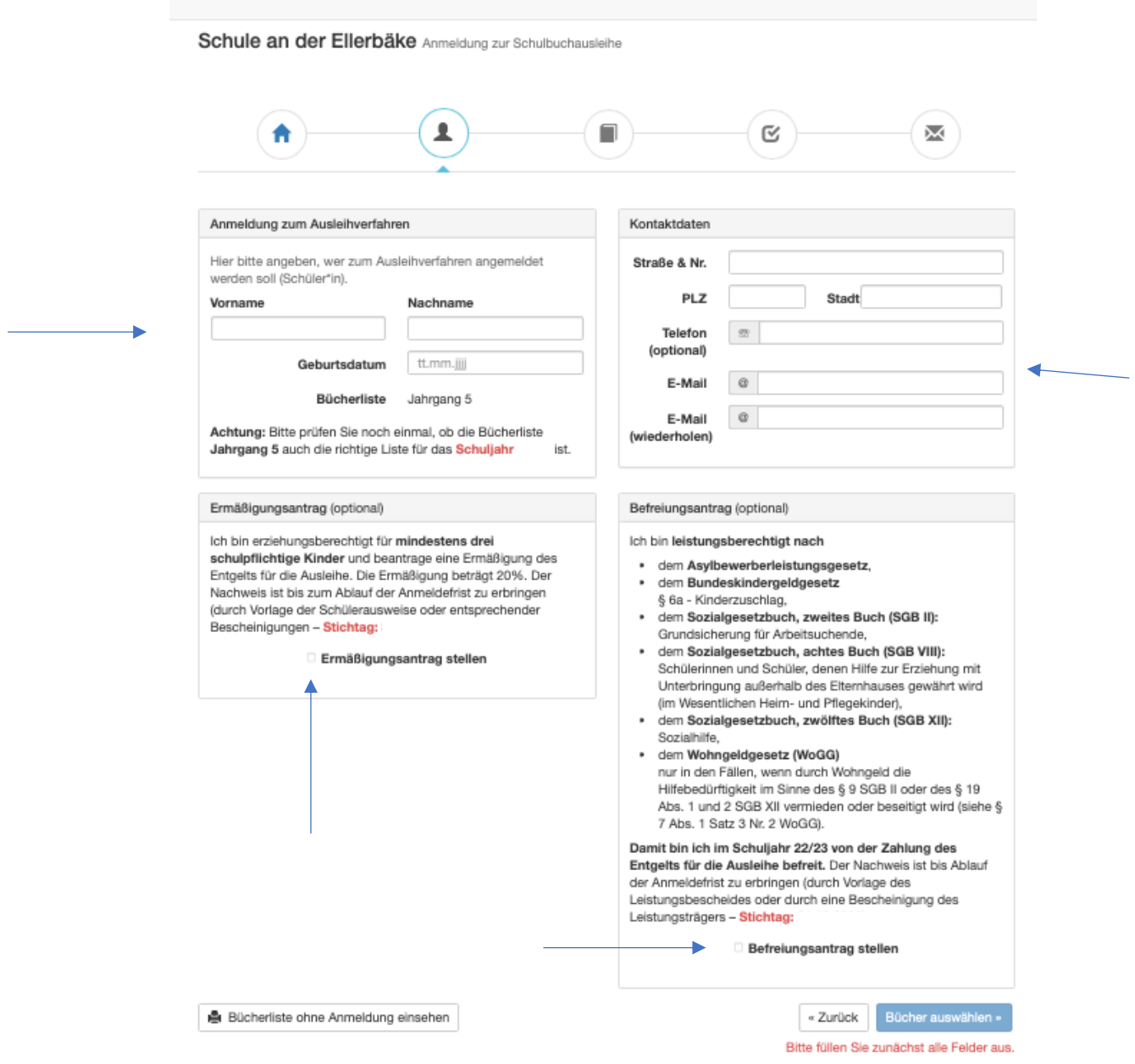

- **5.** Füllen Sie alle Felder unter Erziehungsberechtigte/r und Schüler/in aus. **Hinweis:** Es genügt, die Daten *eines* Erziehungsberechtigten einzutragen.
- **6.** Falls begründet, setzen Sie bitte mithilfe der Maus einen Haken vor "Ermäßigungsantrag stellen" bzw. "Befreiungsantrag stellen".

### **Hinweise:**

- Der jeweilige **Antrag auf Ermäßigung oder Befreiung muss bis spätestens 20.06.2024** im Sekretariat der Oberschule abgegeben werden. Hierzu wird ein gültiger Leistungsbescheid oder eine Bescheinigung des Leistungsträgers benötigt oder ggf. die Schulbescheinigungen der Geschwisterkinder. Später abgegebene Bescheide können nicht berücksichtigt werden, sodass die komplette Leihgebühr dann fällig wird.
- Der zu zahlende Leihpreis ist im jeweiligen Paketpreis zusammengefasst.

### **!** Im Anschluss klicken Sie die Schaltfläche "Bücher auswählen" an !

## **7. Wahlbereiche**

#### 1. Bitte stellen Sie ein:

An welchem Kurs (Religion oder Werte & Normen) ihr Kind teilnimmt.

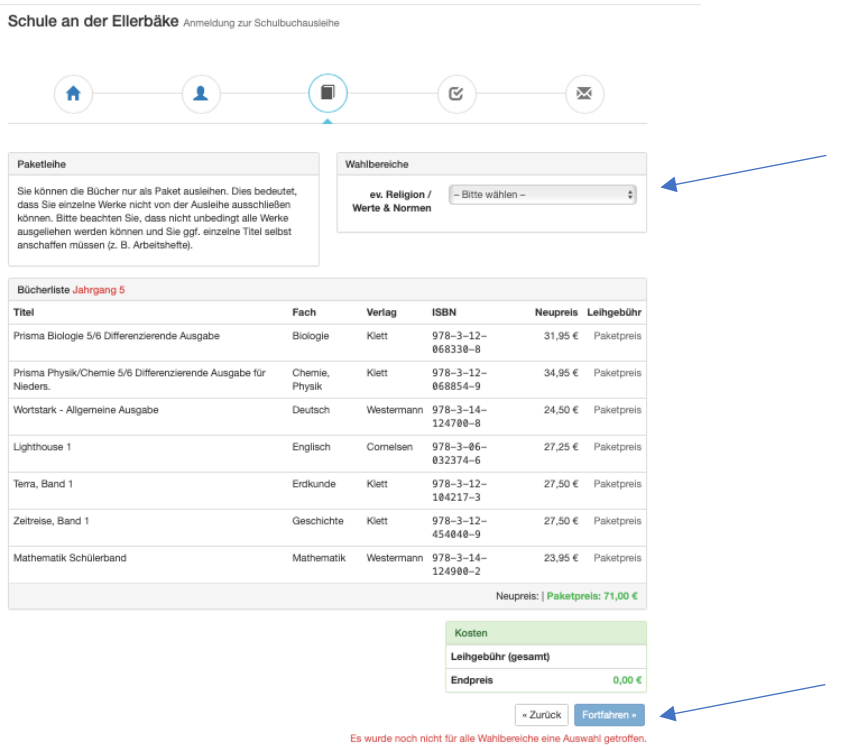

**Und/Oder wählen Sie das Servicepaket im Wahlbereich aus.** (Sie können auch nur das Servicepaket wählen, wenn Sie die Bücher selbst kaufen wollen.)

### Im Anschluss klicken Sie die Schaltfläche "Fortfahren".

**8.** Lesen sie die **Leihbedingungen** der Schule aufmerksam durch, **stimmen Sie** ihnen zu und klicken Sie mit der Maus auf die Schaltfläche "Prüfen & Absenden".

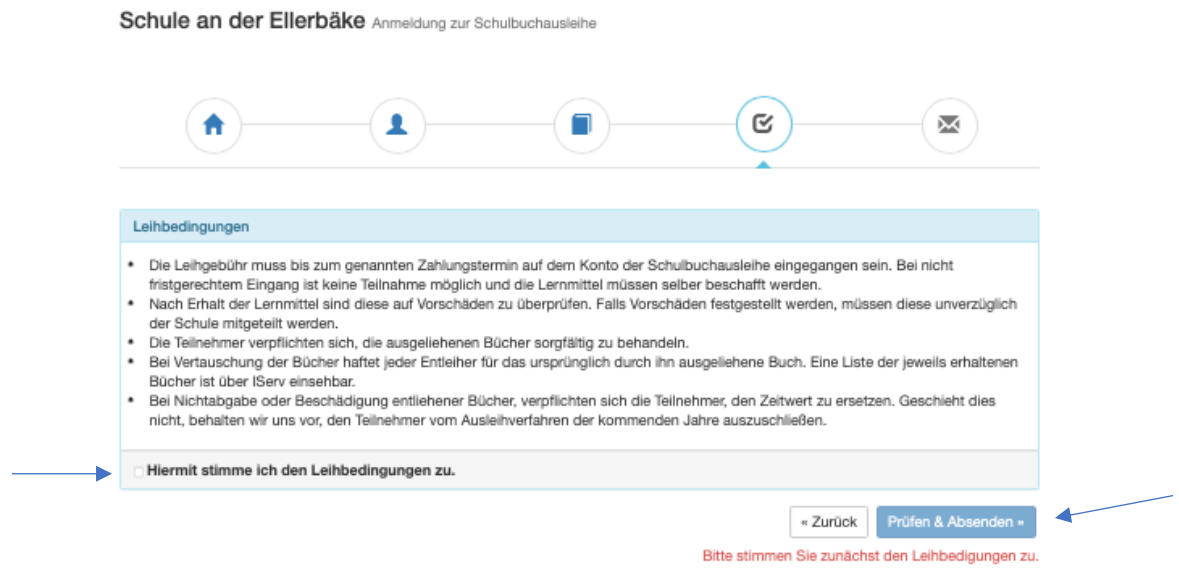

**9. Überprüfen Sie die von Ihnen getätigten Angaben zu Ihrer Person und der Ihres**  Kindes. Sind alle Angaben korrekt, dann klicken Sie erneut bitte auf "Absenden". *Überweisen Sie im Anschluss die Gebühr mit dem vorgegebenen Verwendungszweck!*